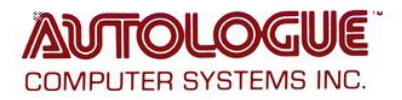

### **Overview:**

The integration of ePartConnection to the Mitchell1 6.4 program requires five DLL files, provided by Autologue Computer Systems and digitally-signed by Mitchell, be placed in a directory on the Mitchell1 system.

As of 12/10/2012, an installer program is now provided for easier installation.

# **Files:**

ePartCatalog.Mitchell1.dll ePartCatalog.Mitchell1.XmlSerializers.dll ePart.AxInterop.SHDocVw.dll ePart.Interop.SHDocVw.dll Microsoft.mshtml.dll

# **Destination directory:**

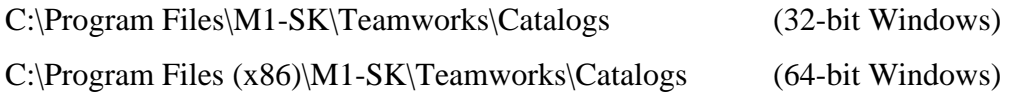

# **Obtain the installer file here:**

http://epartconnection.com/mitchell/ePartCatalog\_DLL\_File\_Install.exe

### **Please note:**

1. If the Mitchell software was running when the DLL files are installed, it must be restarted before it will recognize the new ePart catalog.

2. We recommend that you always obtain the DLL installer file using the link above. This will ensure that you install the latest version available.

3. If you get a "directory does not exist" message (so the installer wants to create it), you are likely not running Mitchell 6.4. This integration will not work for prior versions of Mitchell.

4. The filenames are case-sensitive. If ePartConnection is not listed in the Catalog Selector window, and you see that DLLs were installed in the correct directory, try the following:

Change: ePartCatalog.Mitchell1.dll To: epartcatalog.mitchell1.dll

(This is very rare but a few systems have required the filename to actually be in all lower-case before the ePartConnection catalog would show in the Catalog Selector window.)

### **Installation and setup:**

1. Completely close the Mitchell1 software. Download the DLL file from the web address listed above and place it in appropriate directory. Restart Mitchell1.

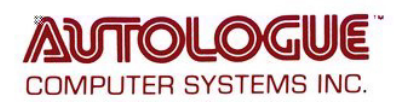

2. Go to the Configurations menu. Hover over Special Maintenance and click Toggle Catalog Availability in the dropdown as shown below.

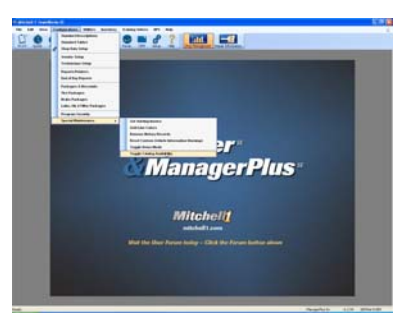

3. Click the slider next to ePartConnection to enable ePart in the Mitchell1 software.

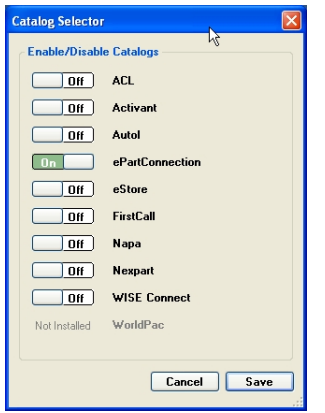

4. Finally, go to the Configurations menu and click Vendor Setup. Select the vendor that you want to connect to using ePartConnection and either double-click that vendor or click the Edit button.

At the bottom of the Edit Vendor window, click the Setup Link button and add the necessary information needed to connect via ePart (Store ID, Customer #, and Password).

Not all suppliers utilize Delivery Method. There is no need to change the default unless instructed to do so by your supplier.

Not all suppliers utilize Fill Policy. There is no need to change the default unless instructed to do so by your supplier.

Click OK on all the windows.

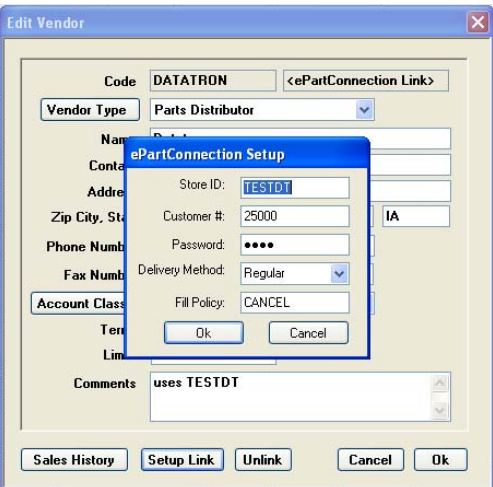